# **Roxio Creator**

**Getting Started Guide**

# **Legal Information**

Copyright ©1994 - 2009 Sonic Solutions. All Rights reserved. Unauthorized reproduction or distribution of this program, or any portion of it, may result in severe civil and criminal penalties, and will be prosecuted to the maximum extent possible under law. Use of these products is subject to the acceptance of the license agreement included in this product.

Sonic, Sonic Solutions, Roxio, Roxio Creator, PhotoSuite, VideoWave, MyDVD, Creator Classic, CinePlayer, CineMagic, Music Disc Creator, Automix, Video Copy & Convert, Venue, CinemaNow, Qflix, and PhotoShow are trademarks owned by Sonic Solutions in the United States and/or other jurisdictions. All other trademarks used are owned by their respective owners.

SOME OR ALL OF THE FOLLOWING APPLY TO THIS PRODUCT:

Portions of the software are provided by Apple Computer, Inc. Copyright © 2004 Apple Computer, Inc.

iPod, iPod Touch, iTunes and iPhone are trademarks of Apple, Inc.

MPEG Layer-3 and mp3PRO audio coding technology licensed from Coding Technologies, Fraunhofer IIS and THOMSON.

http://www.iis.fhg.de/amm

Portions utilize Microsoft Windows Media Technologies. Copyright © 1999-2009 Microsoft Corporation. All Rights Reserved. Windows Media, Zune, the Zune logo, Xbox, the Xbox logo, the Windows logo, and the Windows 7 logo are trademarks or registered trademarks of Microsoft Corporation in the United States and/or other countries.

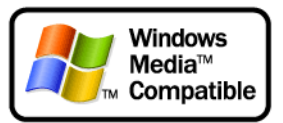

VST Plug-in Technology by Steinberg Copyright © 2004 Steinberg Media Technologies AG. Steinberg is a registered trademark of Steinberg Soft- und Hardware GmbH.

Blu-ray is a trademark of the Blu-ray Disc Association.

YouTube and the Powered by YouTube logo are trademarks of Google Inc.

CUDA is a trademark of NVIDIA Corporation.

AVCHD and the AVCHD Logo are trademarks of Panasonic Corporation and Sony Corporation, and are used under license.

ATI is a trademark of Advanced Micro Devices, Inc.

Some digital content © 1994-2001 Hemera\* Technologies Inc. All Rights Reserved. \* Trademark of Hemera Technologies Inc.

Ogg Vorbis audio compression technology provided courtesy of the Xiph.Org Foundation.

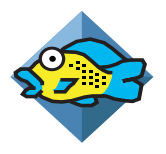

libfishsound

-----------------------

Copyright (C) 2003, 2004 Commonwealth Scientific and Industrial Research Organisation (CSIRO) Australia

THIS SOFTWARE IS PROVIDED BY THE COPYRIGHT HOLDERS AND CONTRIBUTORS "AS IS" AND ANY EXPRESS OR IMPLIED WARRANTIES, INCLUDING, BUT NOT LIMITED TO, THE IMPLIED WARRANTIES OF MERCHANTABILITY AND FITNESS FOR A PARTICULAR PURPOSE ARE DISCLAIMED. IN NO EVENT SHALL THE ORGANISATION OR CONTRIBUTORS BE LIABLE FOR ANY DIRECT, INDIRECT, INCIDENTAL, SPECIAL, EXEMPLARY, OR CONSEQUENTIAL DAMAGES (INCLUDING, BUT NOT LIMITED TO, PROCUREMENT OF SUBSTITUTE GOODS OR SERVICES; LOSS OF USE, DATA, OR PROFITS; OR BUSINESS INTERRUPTION) HOWEVER CAUSED AND ON ANY THEORY OF LIABILITY, WHETHER IN CONTRACT, STRICT LIABILITY, OR TORT (INCLUDING NEGLIGENCE OR OTHERWISE) ARISING IN ANY WAY OUT OF THE USE OF THIS SOFTWARE, EVEN IF ADVISED OF THE POSSIBILITY OF SUCH DAMAGE.

------------------------------------------------

libvorbis and libogg

------------------------------------------------

Copyright (c) 1994-2004 Xiph.org Foundation

THIS SOFTWARE IS PROVIDED BY THE COPYRIGHT HOLDERS AND CONTRIBUTORS "AS IS" AND ANY EXPRESS OR IMPLIED WARRANTIES, INCLUDING, BUT NOT LIMITED TO, THE IMPLIED WARRANTIES OF MERCHANTABILITY AND FITNESS FOR A PARTICULAR PURPOSE ARE DISCLAIMED. IN NO EVENT SHALL THE REGENTS OR CONTRIBUTORS BE LIABLE FOR ANY DIRECT, INDIRECT, INCIDENTAL, SPECIAL, EXEMPLARY, OR CONSEQUENTIAL DAMAGES (INCLUDING, BUT NOT LIMITED TO, PROCUREMENT OF SUBSTITUTE GOODS OR SERVICES; LOSS OF USE, DATA, OR PROFITS; OR BUSINESS INTERRUPTION) HOWEVER CAUSED AND ON ANY THEORY OF LIABILITY, WHETHER IN CONTRACT, STRICT LIABILITY, OR TORT (INCLUDING NEGLIGENCE OR OTHERWISE) ARISING IN ANY WAY OUT OF THE USE OF THIS SOFTWARE, EVEN IF ADVISED OF THE POSSIBILITY OF SUCH DAMAGE.

-------------------------------------------------------------

libflac and libflac++

-----------------------------------------

Copyright (C) 2000,2001,2002,2003,2004 Josh Coalson

THIS SOFTWARE IS PROVIDED BY THE COPYRIGHT HOLDERS AND CONTRIBUTORS ``AS IS'' AND ANY EXPRESS OR IMPLIED WARRANTIES, INCLUDING, BUT NOT LIMITED TO, THE IMPLIED WARRANTIES OF MERCHANTABILITY AND FITNESS FOR A PARTICULAR PURPOSE ARE DISCLAIMED. IN NO EVENT SHALL THE FOUNDATION OR CONTRIBUTORS BE LIABLE FOR ANY DIRECT, INDIRECT, INCIDENTAL, SPECIAL, EXEMPLARY, OR CONSEQUENTIAL DAMAGES (INCLUDING, BUT NOT LIMITED TO, PROCUREMENT OF SUBSTITUTE GOODS OR SERVICES; LOSS OF USE, DATA, OR PROFITS; OR BUSINESS INTERRUPTION) HOWEVER CAUSED AND ON ANY THEORY OF LIABILITY, WHETHER IN CONTRACT, STRICT LIABILITY, OR TORT (INCLUDING NEGLIGENCE OR OTHERWISE) ARISING IN ANY WAY OUT OF THE USE OF THIS SOFTWARE, EVEN IF ADVISED OF THE POSSIBILITY OF SUCH DAMAGE.

--------------------------------------------------------

dsfOggDemux, dsfOggMux, dsfVorbisDecoder, dsfVorbisEncoder.dll, dsfNativeFLACSource, dsfFLACDecoder, dsfFLACEncoder, libOOOgg, libOOOggSeek

------------------------------------

Copyright (C) 2003-2005 Zentaro Kavanagh

THIS SOFTWARE IS PROVIDED BY THE COPYRIGHT HOLDERS AND CONTRIBUTORS "AS IS" AND ANY EXPRESS OR IMPLIED WARRANTIES, INCLUDING, BUT NOT LIMITED TO, THE IMPLIED WARRANTIES OF MERCHANTABILITY AND FITNESS FOR A PARTICULAR PURPOSE ARE DISCLAIMED. IN NO EVENT SHALL THE ORGANISATION OR CONTRIBUTORS BE LIABLE FOR ANY DIRECT, INDIRECT, INCIDENTAL, SPECIAL, EXEMPLARY, OR CONSEQUENTIAL DAMAGES (INCLUDING, BUT NOT LIMITED TO, PROCUREMENT OF SUBSTITUTE GOODS OR SERVICES; LOSS OF USE, DATA, OR PROFITS; OR BUSINESS INTERRUPTION) HOWEVER CAUSED AND ON ANY THEORY OF LIABILITY, WHETHER IN CONTRACT, STRICT LIABILITY, OR TORT (INCLUDING NEGLIGENCE OR OTHERWISE) ARISING IN ANY WAY OUT OF THE USE OF THIS SOFTWARE, EVEN IF ADVISED OF THE POSSIBILITY OF SUCH DAMAGE.

Audio effect engine licensed by Algorithmix. http://www.algorithmix.com

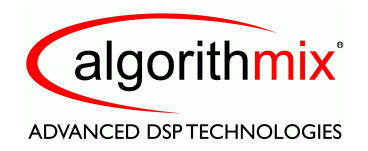

'Dolby' and the double-D symbol are trademarks of Dolby laboratories.

This product contains one or more programs protected under international and U.S. copyright laws as unpublished works. They are confidential and proprietary to Dolby Laboratories. Their reproduction or disclosure, in whole or in part, or the production of derivative works therefrom without the express permission of Dolby Laboratories is prohibited. Copyright 1992-2009 by Dolby Laboratories, Inc.

Manufactured under license from Dolby Laboratories.

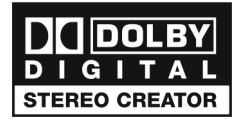

The TWAIN Toolkit is distributed as is. The developer and distributors of the TWAIN Toolkit expressly disclaim all implied, express or statutory warranties including, without limitation, the implied warranties of merchantability, non-infringement of third party rights and fitness for a particular purpose. Neither the developers nor the distributors will be liable for damages, whether direct, indirect, special, incidental, or consequential, as a result of the reproduction, modification, distribution or other use of the TWAIN Toolkit.

Music recognition technology and related data are provided by Gracenote, Inc. Gracenote is the industry standard in music recognition technology and related content delivery. For more information, visit www.gracenote.com.

CD and music-related data from Gracenote, Inc., copyright © 2000-2008 Gracenote. Gracenote Software, copyright © 2000-2008 Gracenote. One or more patents owned by Gracenote apply to this product and service. See the Gracenote website for a non-exhaustive list of applicable Gracenote patents. Gracenote, CDDB, MusicID, the Gracenote logo and logotype, and the "Powered by Gracenote" logo are either registered trademarks or trademarks of Gracenote in the United States and/or other countries.

Gracenote®, Gracenote logo and logotype, and the "Powered by Gracenote" logo are either registered trademarks or trademarks of Gracenote, Inc. in the United States and/or other countries.

For more information on using the Gracenote Service, visit: www.gracenote.com/corporate.

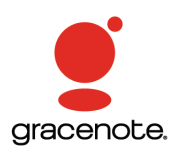

Portions Copyright 1997, Chris Losinger

Portions of this product were created using LEADTOOLS © 1991-2001, LEAD Technologies, Inc. ALL RIGHTS RESERVED.

Product includes the 3ivx Filter Suite. Copyright © 3ivx Technologies Pty. Ltd., 1999-2003, All rights reserved. 3ivx is an international trademark.

Some digital content provided by Digital Vision.

Certain templates and images: © 2004 ArtBuilders.

Some audio content provided by Darklab Sound.

Some audio content is provided by Todor Kobakov from spineproductions.net.

Some content courtesy of Artbeats. www.artbeats.com

Some digital image content © 2006 Jupiterimages Corporation. All Rights Reserved.

Some audio content © 2006 Ian Nieman Music. All rights reserved.

Portions Copyright 1997-1998 Intel Corporation.

This product uses the LAME MP3 Encoder library (the "Library"). The Library is licensed under the GNU Library General Public License, Version 2, 1991. For a copy of the complete corresponding machine-readable source code for the Library, send your request to Sonic Solutions, 101 Rowland, Suite 110, Novato, CA 94945 Attn: Legal Department. Processing, shipping, and handling charges will apply.

FFmpeg is a trademark of Fabrice Bellard, originator of the FFmpeg project.

This product uses the libavcodec library (the "Library"). The Library is licensed under the GNU Lesser General Public License, Version 2.1. For a copy of the complete corresponding machinereadable source code for the Library, send your request to Sonic Solutions, 101 Rowland, Suite 110, Novato, CA 94945 Attn: Legal Department. Processing, shipping, and handling charges will apply.

THIS PRODUCT IS LICENSED UNDER THE MPEG-4 VISUAL PATENT PORTFOLIO LICENSE FOR THE PERSONAL AND NON-COMMERCIAL USE OF A CONSUMER FOR (i) ENCODING VIDEO IN COMPLIANCE WITH THE MPEG-4 VISUAL STANDARD ("MPEG-4 VIDEO") AND/OR (ii) DECODING MPEG-4 VIDEO THAT WAS ENCODED BY A CONSUMER ENGAGED IN A PERSONAL AND NONCOMMERCIAL ACTIVITY AND/OR WAS OBTAINED FROM A VIDEO PROVIDER LICENSED BY MPEG LA TO PROVIDE MPEG-4 VIDEO. NO LICENSE IS GRANTED OR SHALL BE IMPLIED FOR ANY OTHER USE. ADDITIONAL INFORMATION INCLUDING THAT RELATING TO PROMOTIONAL, INTERNAL AND COMMERCIAL USES AND LICENSING MAY BE OBTAINED FROM MPEG LA, LLC. SEE HTTP://WWW.MPEGLA.COM.

PSP is a registered trademark of Sony Computer Entertainment, and Memory Stick is a trademark of Sony Corporation.

The Bluetooth® word mark and logos are owned by the Bluetooth SIG, Inc., and any use of such marks by Sonic Solutions is under license. Other trademarks and trade names are those of their respective owners.

Wii is a registered trademark of Nintendo.

Blackberry is a registered trademark of Research in Motion Limited.

TiVo and the TiVo logo are registered trademarks of TiVo Inc. or its subsidiaries.

This product is protected by certain intellectual property rights of Microsoft Corporation. Use or distribution of such technology outside of this product is prohibited without a license from Microsoft or an authorized Microsoft subsidiary.

Windows Pre-Installation Environment. Disaster recovery applications included in this product may use the Microsoft® Windows® Preinstallation Environment software from Microsoft Corporation ("WinPE"). The WinPE softare included with this software may be used for boot, diagnostic, setup, restoration, installation, configuration, test or disaster recovery purposes only. NOTE: THIS SOFTWARE CONTAINS A SECURITY FEATURE THAT WILL CAUSE YOUR COMPUTER SYSTEM TO REBOOT WITHOUT PRIOR NOTIFICATION TO YOU AFTER 24 HOURS OF CONTINUOUS USE. WinPE may not be used as a general purpose operating system or as a substitute for a fully functional version of any operating system product. Use of WinPE is "as-is".

# **Changes**

The material in this document is for information purposes only and is subject to change without notice. While reasonable efforts have been made in the preparation of this document to assure its accuracy, Sonic Solutions assumes no liability resulting from errors or omissions in this document, nor from the use of the information contained herein.

Sonic Solutions reserves the right to make changes in the product design without reservation and without notification to its users.

### **Disclaimer**

This product may allow you to reproduce materials in which you own the copyright or have obtained permission to copy from the copyright owner. Unless you own the copyright or have permission to copy such materials from the copyright owner, you may be violating copyright law and be subject to the payment of damages and other remedies. If you are uncertain of your rights, you should contact your legal advisor.

This product may be protected by one or more of the patents listed at http://www.sonic.com/innovation/patents.

# **Getting started with Roxio Creator**

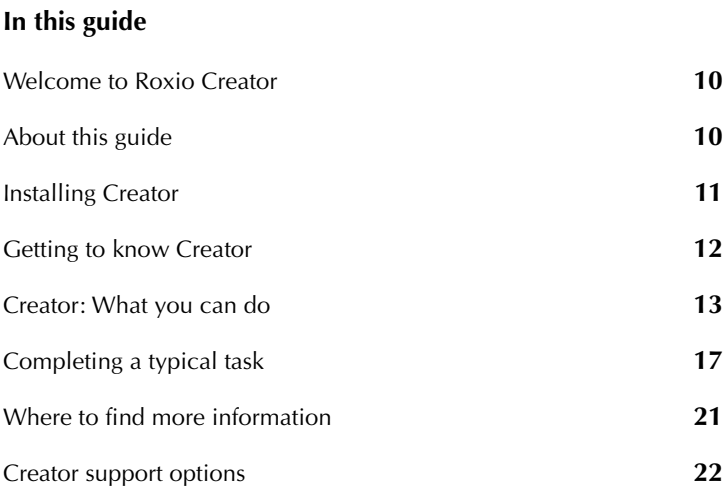

# <span id="page-9-0"></span>**Welcome to Roxio Creator**

Welcome to Roxio Creator, the all-in-one digital media solution.

Designed for beginners and experts alike, Creator makes it all easy—from simple and practical tasks, such as creating a backup copy of a disc, to fun and creative projects such as creating a home movie complete with introductions, transitions, music, and effects.

Get creative and have fun with this powerful, intuitive, and easy-to-use suite of digital media components. Do more with your digital music, favorite photos, mobile phone, cherished video, and your important data files. Find all the tools you need in one place, with one easy-to-use interface.

# <span id="page-9-1"></span>**About this guide**

This guide provides an overview of Creator to help you get started. For detailed information about how to use all of the features of Creator, see the online Help described in *[Where to find more information](#page-20-0)* on page 21.

Depending on the version of Creator you are using, some of the components described in this guide may not be available.

# <span id="page-10-0"></span>**Installing Creator**

Follow this procedure to install Creator.

#### **To install Creator using the installation disc:**

**1** Insert the Creator installation DVD into your DVD drive.

If Autorun is enabled on your computer, the Creator installation window appears automatically and you can skip step 2 and step 3.

- **2** Choose **Start** > **Run**.
- **3** Type **d:\setup** (substitute the appropriate letter of your DVD drive for **d**).
- **4** Follow the installation instructions that appear on the screen.

#### **To install Creator using downloaded files:**

- **1** Navigate to the Creator install package.
- **2** Double-click the **setup.exe** file.
- **3** Follow the on-screen instructions.

# <span id="page-11-0"></span>**Getting to know Creator**

Start your digital media projects from Creator's main window. Double-click the Creator desktop icon to begin.

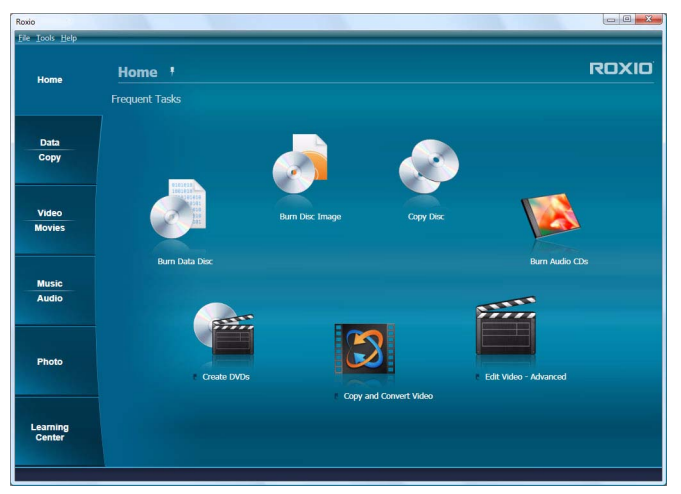

Creator's main window, featuring the project category tabs and links to frequent tasks.

#### **Starting a task**

Click one of the project category tabs on the left side of the window, and a task list appears on the right. Choose a task by clicking on its name. Some of the tasks are built into the main Creator window; others open in a separate window.

### <span id="page-12-0"></span>**Creator: What you can do**

There are so many great things you can do with Creator. Here's a partial list and how to get started:

#### **Working with audio**

You will find links to these tasks by selecting the Music-Audio project tab:

- **Make an audio CD** that you can play anywhere. Select the *Burn Audio CDs* task.
- **Create an MP3 disc** that holds hundreds of songs in MP3, WMA, or WAV format. Select the B*urn MP3 CDs* task.
- **Rip audio files** from a CD to your computer. Select the *Rip* task. (To rip songs from more than one drive at a time, select *Rip - Advanced.)*
- **Quickly capture (record) audio** from Internet radio and other sources using your computer's sound card. Select the *Capture Audio from Sound Card* task.
- **Record and edit sound clips and audio files** to create your own audio mixes. Select the *Edit Audio* task.
- **Create music compilations** to play on your home or car stereo, portable music player, DVD player, or on your computer. Use the Beat Matching feature to create mixes your friends will envy. Select the *Create Music Disc Projects* task.
- **Transfer audiobooks** from audio CDs or the Internet to an iPod®, iPhone, or other portable device with just a few clicks. Select the *Create Audiobooks* task.
- **Create a DVD Music Disc** with up to 50 hours of music using tracks from your computer or from any number of audio discs. Choose from professionally designed menu styles or use your own background image, then burn your project to a disc and play on it your computer or set-top player. Select the *Create DVD Music Discs* task.
- **Create digital audio files from your old LPs and tapes** in just a few simple steps. You can then clean and enhance your audio files, burn them to an audio CD, or use them in your Creator projects. Select the *Digitize LPs and Tapes* task.

#### **Working with photos**

You will find links to these tasks by selecting the Photo project tab:

- **Create multimedia slideshows and post them online** for your friends to see. (English only.) Select the *Create PhotoShows* task.
- **Enhance, edit, and share** your digital photos. Automatically adjust the exposure, saturation, and sharpness of photos. Fix common problems such as red eye. Select the *Edit Photos* task.
- **Create personalized calendars, greeting cards, and collages** using your own photos. You can also create photo slideshows to share with others. Select the *Create Projects* task.
- **Enhance several photos at once** using AutoFix and other photo tools. Rename or convert groups of photos to a different format. Select the *Enhance Multiple Photos* task.
- **Create a dramatic panorama** by combining several photos into one. Select the *Create Panoramas* task.
- **E-mail your photos and photo projects** to friends and family. Select the *Email* task.
- **Create a high-resolution photo slideshow** in just a few clicks, including background audio and Pan and Zoom effects. Select the *Create Slideshows* task.

#### **Working with video**

You will find links to these tasks by selecting the Video-Movies project tab:

- Convert video to the perfect format for your portable media **player,** and make copies of personal DVD discs so you can store the originals for safekeeping. Select the *Copy and Convert Video* task.
- **Watch movies** using the ultimate digital theater. Creator delivers the absolute highest quality video playback available for your PC and packs all of its powerful features into an extremely easy-to-use and intuitive user-interface. Select the *Play Movies* task.
- **Post videos on YouTube.** It doesn't get any easier than this. Select the *Share Video* task.
- **Create professional-looking video productions** that combine your home videos and photos with audio, transitions, and special effects. Select the *Edit Video—Advanced* task.
- **Make great looking video productions in a few easy steps.** Select the *Create DVDs* task.
- **Create more elaborate multimedia stories on DVD** to share with family and friends. Capture and mix photos and video, include narration or a favorite sound track, create your own professionallooking menus, add transitions and animated backgrounds, and burn to DVD, Video CD, or Super VCD. Some versions even let you author Blu-ray movie discs. Select the *Create DVDs—Advanced* task.
- **Copy video directly from a camcorder to a disc.** Select the *Plug and Burn* task.
- **Transfer video footage from your AVCHD camera** onto a DVD or Blu-ray Disc for safekeeping. Your movies are stored exactly as they were shot, in full high-definition. Select the Archive *AVCHD* task.

#### **Data and copy projects**

You will find links to these tasks by selecting the Data-Copy project tab:

- **Copy files to a CD, DVD, or Blu-ray Disc**. Select the *Burn Data Disc* task.
- **Duplicate an entire disc.** Select the *Copy Disc* task.
- **Create encrypted data CDs and DVDs**, and archive large projects to multiple discs. Create advanced format and bootable discs, and more. Select the *Burn Data Disc—Advanced* task.
- **Back up the files on your computer** to a wide range of storage devices including discs, external hard drives, and flash drives. *Select the Backup and Restore task.*

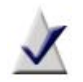

**Note** The Backup and Restore task is not available in all versions of Roxio Creator.

#### **Importing and organizing media files**

You may find links to these tasks on more than one project tab:

- **Import photos and video** files to your computer from your digital camera, mobile phone, or camcorder. Select the *Import Photos* or *Capture Video* tasks.
- **View and manage your media files** in folders, and to organize them into personalized albums. Find files quickly by browsing or searching, and burn your files to a disc. Select the *Browse and Manage Media* task.
- **Transfer files to your wireless devices**, and upload video files to the Internet. Select the *Browse and Manage Media* task.

#### **Creating labels and disc inserts**

You will find links to this task on all of the project tabs:

- Make personalized disc labels and jewel case covers using a **simple task assistant**. Choose from dozens of professional designs, or create your own. Select the *Create Labels* task.
- **Make personalized disc labels and jewel case covers using our full-featured label-making application**. Choose from dozens of professional designs, or create your own. Select the *Create Labels—Advanced* task.

#### **Don't forget the Tools menu**

**Erase or finalize a disc, get disc information**, and keep track of what's on your discs. All of these tasks can be started from the Tools menu. This is also where you'll go to create virtual disc drives.

# <span id="page-16-0"></span>**Completing a typical task**

Each task in Creator is a little different. Some are incredibly simple. Others take a little time to master. To help you get started, let's walk though one of the most useful projects—creating a disc that contains files copied from your computer.

**1** Open Creator by double-clicking the icon that was placed on your computer desktop during installation. In most cases, the main Creator application window opens with the Home category selected. It will look something like this:

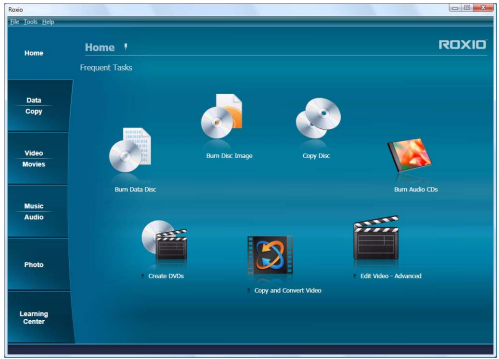

The Home window includes links to frequently used tasks.

On the left side of the window, you will see the names of several project categories. Since we are going to be making a data disc, click the **Data-Copy** category.

The application window changes and displays a set of tasks that are related to protecting or copying the valuable files stored on your computer.

**2** When you are ready, click **Burn Data Disc**.

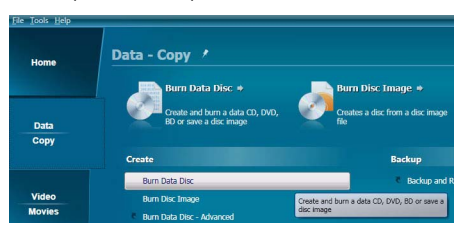

In the illustration above, a link for the Burn Data Disc project appears in the suggested projects area near the top of the window and again in the Create section.

The application window changes again. It now displays everything you need to set up your project and burn a disc.

| <b>Rowin</b>                 |                                            |                                                                       |                               | $\Box$ $\Box$ $\Box$                |   |
|------------------------------|--------------------------------------------|-----------------------------------------------------------------------|-------------------------------|-------------------------------------|---|
| file Tools Help              |                                            |                                                                       |                               |                                     |   |
| Home                         | <b>Burn Data Disc</b><br>Quick Scott       | ۰<br>$-1.33$<br><b>District of</b>                                    | Total project sizes delivered | <b>ROXIO</b><br><b>School</b>       |   |
|                              |                                            | ≝                                                                     |                               |                                     |   |
| Data                         | <sup>2</sup> Favorite Baby Photos<br>Name. | ×<br>Elle e.<br>Six<br>Type                                           | Date Modified                 | Source Path                         |   |
|                              | all baby                                   | File Folder                                                           | 11/13/2008 3:52:28 PM         | Yeconigridung baby                  |   |
| Copy                         | L. baby.top                                | 1.5 MB<br><b>SYDS Drage</b>                                           | 3/27/2008 11:03:03 AM         | Veccelariding baby baby, too        |   |
|                              | $L$ bely 2, inc.                           | 1.2198<br>JPEG Dreage                                                 | 3/27/2008 11:09:20 AM         | Vieconlanduralbaby/baby2.too        |   |
|                              | <b>Hitaby</b> Align                        | 1.919<br><b>JPEG Image</b>                                            | 2/9/2007 11:22:52 MM          | Vegoni gridi midlishvi bibri 3. jpg |   |
|                              | $L$ baby4 (2) (pg                          | <b>SYLC Dragg</b><br>1.1 MB                                           | 3/27/2008 11:07:31 AM         | Veccelaridimal baby baby4 (2). too  |   |
| Video                        | El bebyt too                               | 1.3 MB<br>JPEG Image                                                  | 3/27/2008 11:08:36 AM         | Vieconland/milbaby/beby4.jpg        |   |
|                              | $L$ tabys to                               | 1.6 MB<br>JPEG Insage                                                 | 3/22/2008 11:05:29 AM         | Viegonignidungibaby/baby5.jpg       |   |
| <b>Movies</b>                | L babyt.gg                                 | 2.2 MB<br><b>JPEG Dreade</b>                                          | 3/31/2008 5:30:31 PM          | Yagonigndimalbaby(baby6.jpg         |   |
| <b>Music</b><br><b>Audio</b> |                                            |                                                                       |                               |                                     |   |
| Photo                        | ٠                                          |                                                                       |                               |                                     | v |
| Learning<br>Center           |                                            | Destination:<br>DVDRW DL (D)<br>Please insert a disc<br>頭骨<br>Copies: |                               | $\blacksquare$<br>→                 |   |

Burn Data Disc project window with files added.

As you can see, the Burn Data Disc project is built into the main Creator application window. Some projects are built into the main window; others open in a separate window. Many components that open in separate windows have names you may know: MyDVD, VideoWave, CinePlayer. They are all part of your Creator suite.

**3** To begin a data disc project, insert a blank CD, DVD, or Blu-ray Disc into your computer's disc drive. (The project also allows you to add

files to an existing data disc, but to keep things simple for this project, use a blank disc.)

**4** Use the Destination drop-down menu to select the drive holding your blank disc. If your computer only has one disc drive, it will be selected automatically.

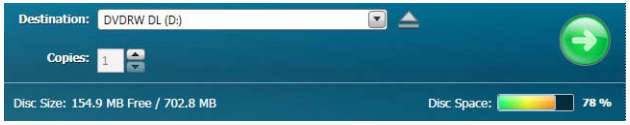

Click the Destination menu and choose from the list of available drives.

**5** Now you are going to add files to the project.

Click the **Add** button located near the top of the Burn Data Disc project window. Choose **Files** or **Folder** from the submenu.

A dialog window opens. Use it to select the files or folders you would like to add.

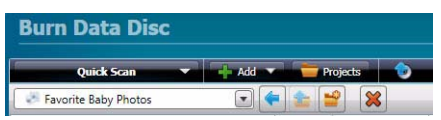

Use the toolbars to open the Quick Scan panel, add files, open saved projects, and delete files from a project.

**6** Near the Add button on the project window toolbar is the Name Your Disc text box. Enter a name for your disc, so it will be easy to recognize the next time you use it.

While you are using the project toolbars, notice that they include some other useful features:

- The retractable Quick Scan panel makes it easy to select files by category.
- To the right of the Add button is the Projects button that you can use to easily find saved projects.

Next to that is the Make Bootable button. Use it to create a bootable disc that can be used to start your computer if something should ever go wrong with the Windows operating system.

Before burning your data disc, look along the bottom of the project window. Here you will find several project status indicators. The information presented varies from project to project and is updated when you change discs or destination drives.

Disc Type: CD-R, Blank Media Disc Size: 154.9 MB Free / 702.8 MB Disc Space: **Disc Space:** 

Project information is displayed along the bottom of the window.

In this case, the indicator shows the project size, the type of disc in the drive, and the available disc space.

**7** Now you are ready to burn a disc. To begin, click the large green **Go** button on the bottom right corner of the project window. A progress indicator appears, and your files are copied onto the disc.

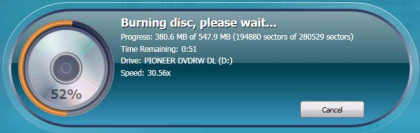

The progress indicator shows a burn in progress.

You don't have to wait for this project to finish before starting one of the other projects in Roxio Creator. But you can only have one project of each type running at a time.

When the project is finished, remove your disc and click **Finish**. If you would like to save this project so the same file set can be easily burned in the future, click the **File** menu and select **Save**.

# <span id="page-20-0"></span>**Where to find more information**

This guide provides an overview of Creator to help you get started. For detailed information about how to use all of the features of Creator, see the options described below.

#### **Help**

Most Creator components have an extensive, searchable Help Center. Each Help Center includes step-by-step procedures and answers to frequently asked questions.

To access the Help Center, choose **Help** > **Component Help Center**. To view context-sensitive Help for your current activity, press **F1**.

#### **Learning Center**

Click the Learning Center tab to view tutorials to help you quickly become familiar with many of Creator's key features. You can also access the Roxio KnowledgeBase, product information and more.

#### **Roxio online support**

If you can't find the answers you are looking for in the Help or in this guide, you can get the most current information from our Web site. Launch your browser and go to http://support.roxio.com.

# <span id="page-21-0"></span>**Creator support options**

#### **Unlimited self-help options**

Roxio provides a variety of self-help tools, a searchable knowledge base of support articles with troubleshooting tips, and tutorials that can help you get the most out of your Roxio products.

Be sure to visit the Roxio Support Web site before you contact us by phone or e-mail—you'll find answers to most of your questions at http://support.roxio.com.

#### **Alternate support options**

Alternate support options such as e-mail or telephone support may be available on a limited or paid basis for your Roxio product. Please visit our Web site at http://support.roxio.com to find out what options are available for your product.

#### **Contacting Roxio**

Log in to our Customer Web portal to submit a request for assistance or to find support contact information for your location. You can find the customer Web portal at http://selfserve.roxio.com.